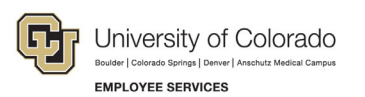

# **Employee Services Procedures: Step-by-Step Guide**

### **University Staff Electronic Performance Rating Form**

Last revised: August 31, 2022

### **Responsible Unit and Author**

System HR

Author(s): Ashley Eschler

Validated by: Ashley Frakes

#### **Description**

This guide is to support the use of the electronic University staff performance rating form. Steps in this guide are outlined on how supervisors can initiate the form and how employees can sign the form.

### **Policy**

Performance ratings for university staff are outlined in Administrative Policy #5009.

## **Steps to initiate performance rating-Supervisor**

This section covers how supervisors initiate the performance rating form.

**Note:** Red asterisks indicate required fields on the form.

- 1. **Click here** to access the System Administration University Staff Performance Rating Form.
	- a. You will be asked to login to your System employee portal, if it's not already open in a window within browser.
- 2. The first field on form is to enter your **employee's ID number**.
	- a. To find your employee's ID number:
		- i. Login to your **employee portal** at my.cu.edu.
		- ii. Click on the **MyLeave tile**.
		- iii. Click on the **dropdown** on the top left of your screen that shows your name.
		- iv. Your employee's ID will be **listed next to their name.**

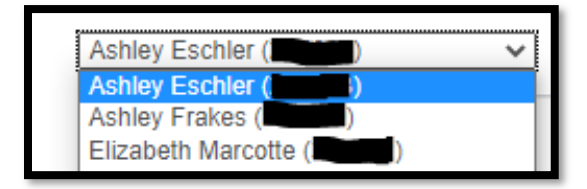

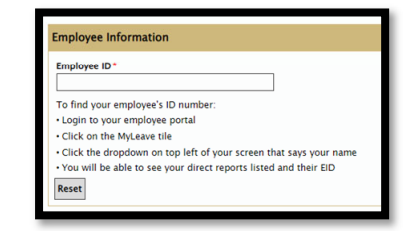

3. Enter your **employee's first and last name, department, and position title.**

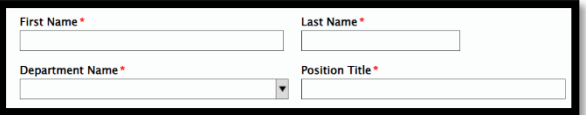

- a. Employee's first name can be preferred name. The **Email field will auto-populate** once the EID, first name, and last name fields all match HCM.
- 4. The email address is pulling from HCM. If the email is not correct, you can modify.
	- a. If it's incorrect, please reach out to systemhr@cu.edu so we can ensure it's corrected in HCM.
- 5. **Enter your information** in the Supervisor/Rater Information section.

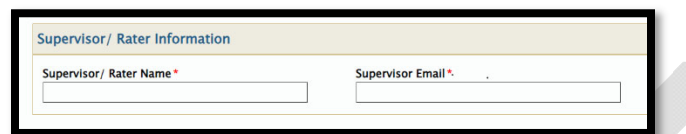

6. **Select performance rating score**.

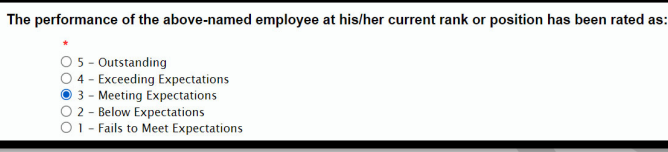

7. **Add comments** for employee on their performance during the performance year.

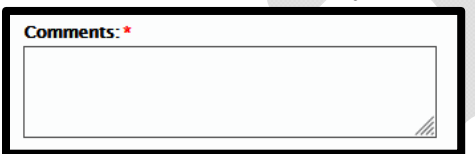

8. **Sign electronically** by clicking inside the Supervisor/Rating Signature box.

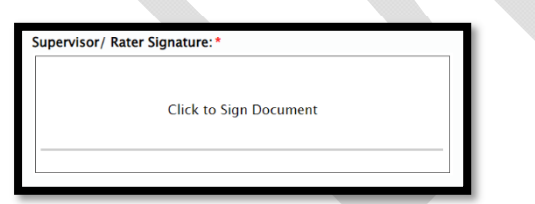

- 9. **Click Submit**.
	- a. **Note**: Clicking submit will send the employee an email with their performance score, prompting them to sign. Do not click submit until you have had a conversation with your employee about their performance.

## **Review & Sign Off - Employee**

The employee will receive an email letting them know their supervisor has completed their performance evaluation form. They will be asked to click on a unique link and be prompted to enter their date of birth (MM/DD) to access form. All fields will be read-only except for the employee signature box. Once the employee signs and clicks submit the employee and supervisor will both receive a confirmation email with a copy of the performance rating form attached.

1. Employees will receive an email when their supervisor submits their scores.

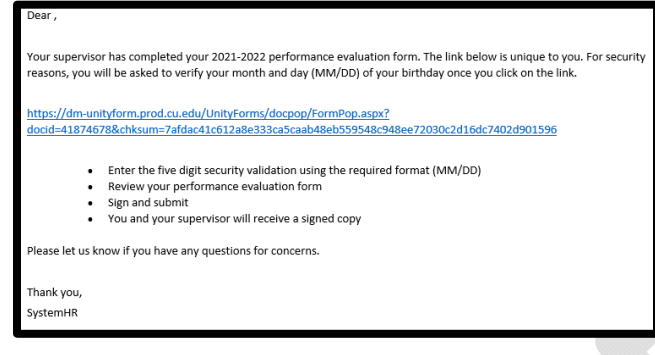

- 2. **Click on the unique link** in the email**.**
- 3. **Enter your date of birth in the following format including the /: MM/DD.**

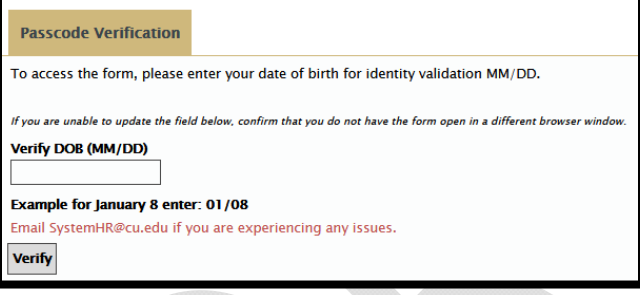

- 4. **Click Verify.**
	- a. Employees performance evaluation form completed by their supervisor will appear. All fields will be read-only except for the employee signature box.
- 5. Review your **form, sign, and submit.**

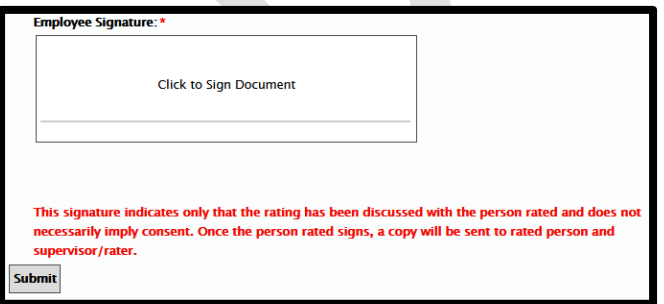

Once the employee signs and clicks submit the employee and supervisor will **both** receive a confirmation email with a copy of the performance rating form attached.